## **PRÍRUČKA POUŽÍVATEĽA SYSTÉMU EPIS pre PZS**

**Vývoj informačného systému pre zlepšenie dohľadu a kontroly nad infekčnými ochoreniami a dodanie aplikačného programového vybavenia pre Úrad verejného zdravotníctva SR a Regionálne úrady verejného zdravotníctva SR**

**Epidemiologický informačný systém verejného zdravotníctva (EPIS)** 

Ref.: 200300499503-0701-0005

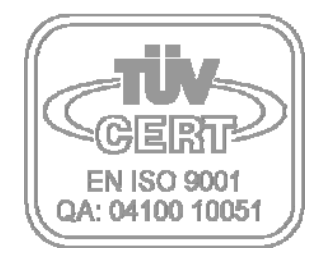

**Informácie o dokumente** 

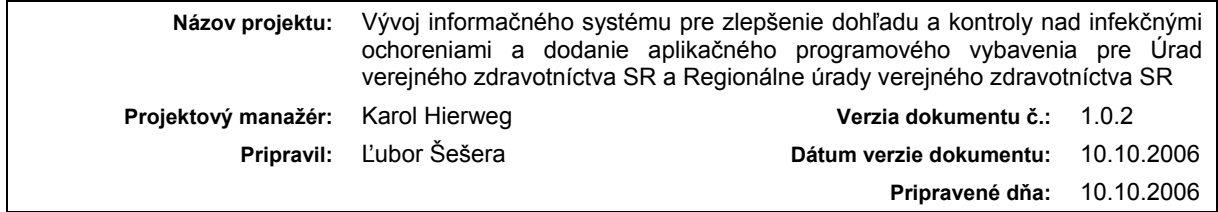

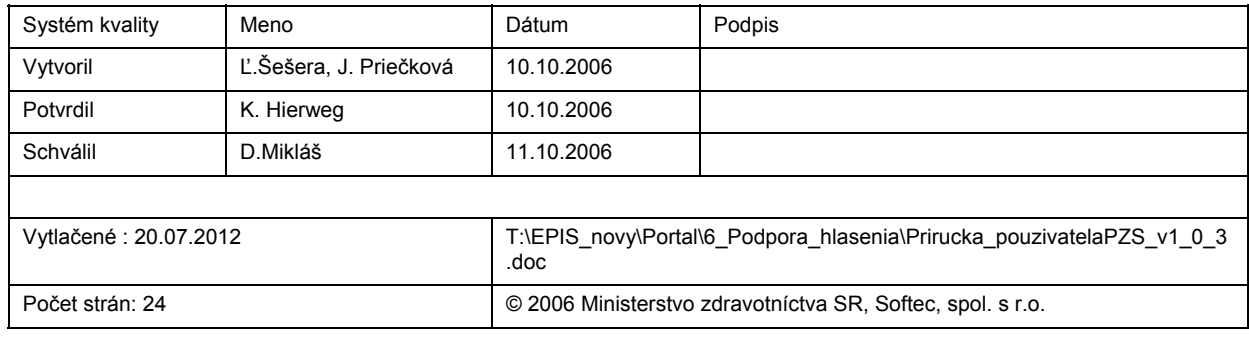

© 2006 Ministerstvo zdravotníctva SR, Softec, spol. s r.o.

Všetky práva vyhradené. Tento materiál ako celok a ani jeho jednotlivé časti sa nesmú bez súhlasu zmluvných strán, Ministerstva zdravotníctva Slovenskej republiky a firmy SOFTEC, reprodukovať, kopírovať ani distribuovať v žiadnej forme a žiadnymi prostriedkami (grafickými, elektronickými ani mechanickými, vrátane fotokópií a záznamov na magnetických alebo optických médiách).

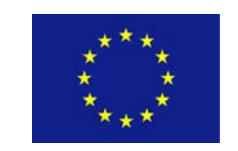

Vývoj informačného systému pre zlepšenie dohľadu a kontroly<br>nad infekčnými ochoreniami a dodanie aplikačného<br>programového vybavenia pre Úrad verejného zdravotníctva SR<br>a Regionálne úrady verejného zdravotníctva SR

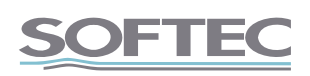

# **Obsah**

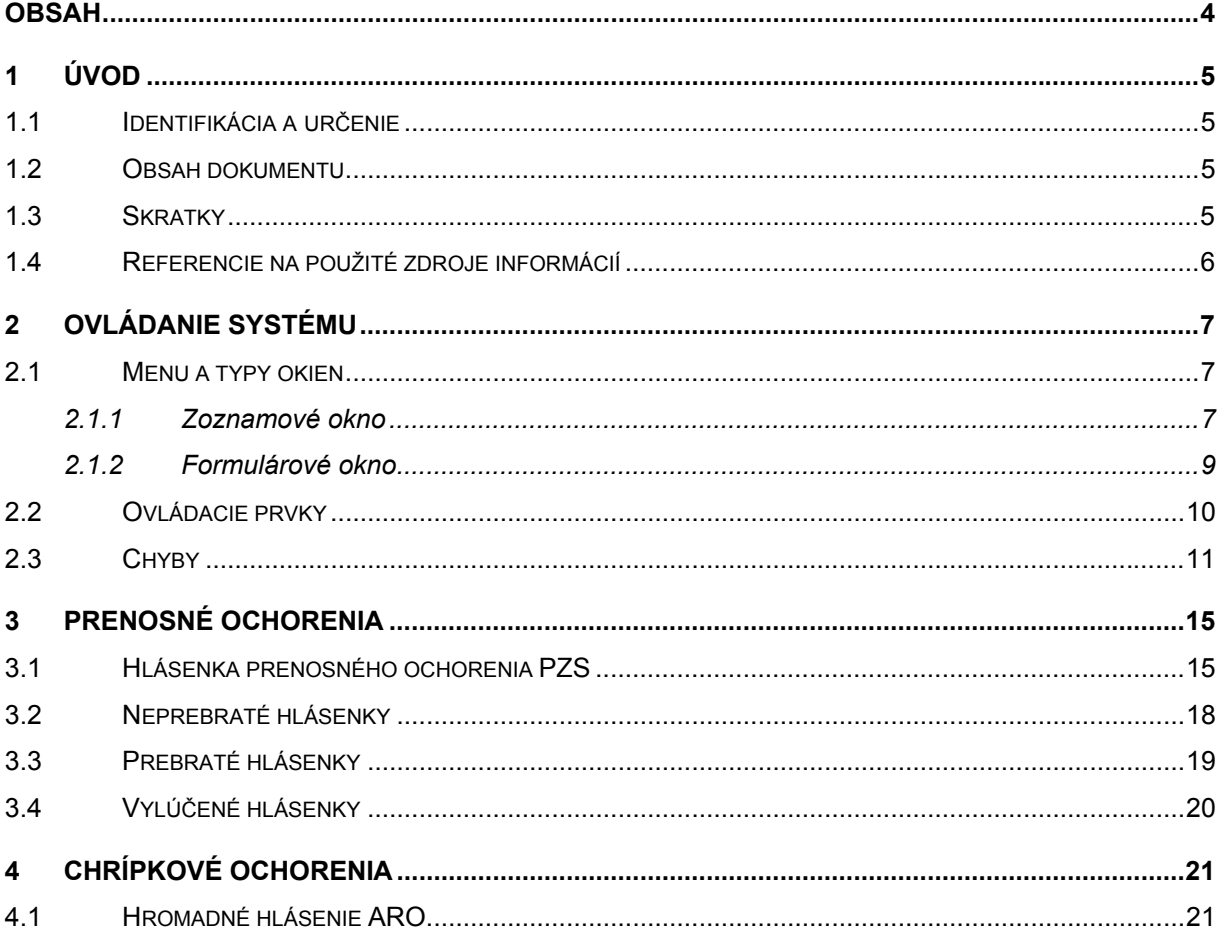

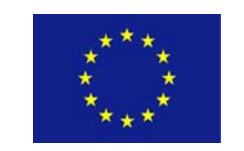

Vývoj informačného systému pre zlepšenie dohľadu a kontroly nad infekčnými ochoreniami a dodanie aplikačného programového vybavenia pre Úrad verejného zdravotníctva SR a Regionálne úrady verejného zdravotníctva SR

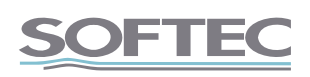

# **1 Úvod**

## **1.1 Identifikácia a určenie**

Tento dokument sa viaže na projekt "Vývoj informačného systému pre zlepšenie dohľadu a kontroly nad infekčnými ochoreniami a dodanie aplikačného programového vybavenia pre Úrad verejného zdravotníctva SR a Regionálne úrady verejného zdravotníctva SR" programu PHARE 2003-004-995-03-07, na ktorý bola uzatvorená zmluva č. 200300499503-0701-0005.

Dokument Príručka používateľa systému EPIS je jedným z dodávok projektu podľa bodu 13 Protokolárne odovzdanie aplikácie kapitoly 3.1 Prehľad dodávok Úvodnej správy projektu.

## **1.2 Obsah dokumentu**

Prvá kapitola obsahuje identifikáciu dokumentu, použité skratky a referencie na zdroje informácií.

Druhá kapitola opisuje základné princípy ovládania aplikácie.

Tretia až piata kapitola obsahujú ukážky základných obrazoviek systému s popisom významu aplikačných tlačidiel a špecializovaných položiek pre podsystémy: Prenosné ochorenia, Chrípkové ochorenia a Systém rýchleho varovania.

Šiesta až ôsma kapitola poskytujú používateľské scenáre pre prácu z podsystémami Prenosné ochorenia, Chrípkové ochorenia a Systém rýchleho varovania.

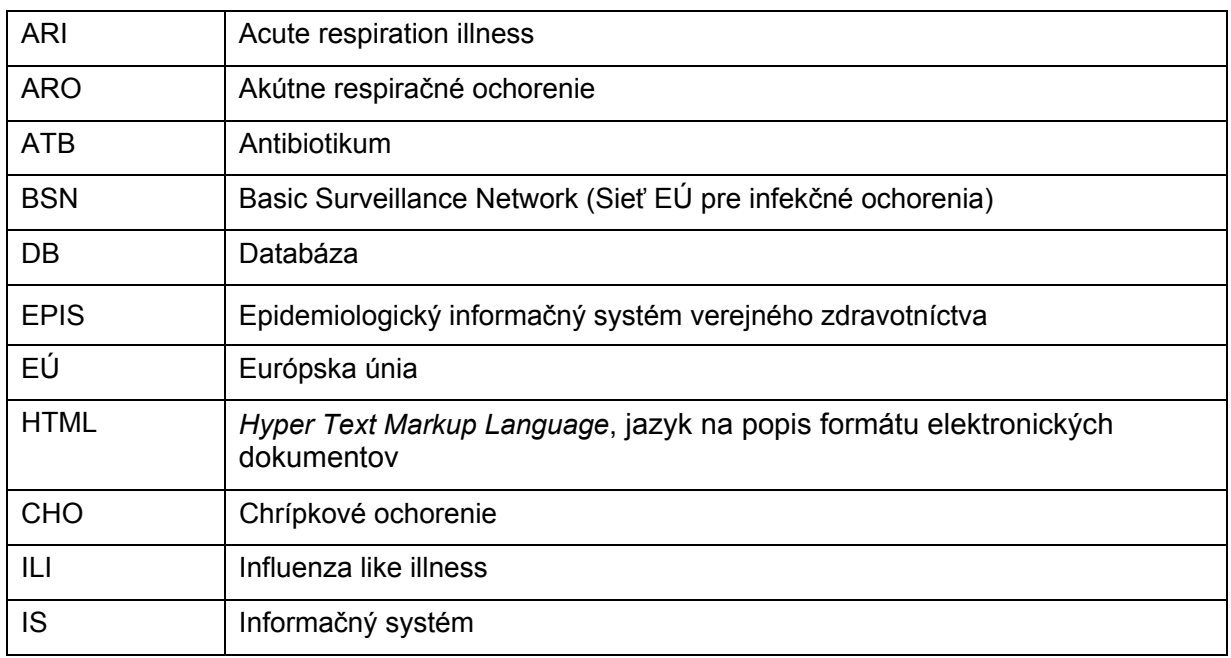

## **1.3 Skratky**

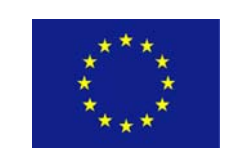

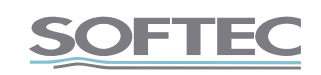

Vývoj informačného systému pre zlepšenie dohľadu a kontroly nad infekčnými ochoreniami a dodanie aplikačného programového vybavenia pre Úrad verejného zdravotníctva SR a Regionálne úrady verejného zdravotníctva SR

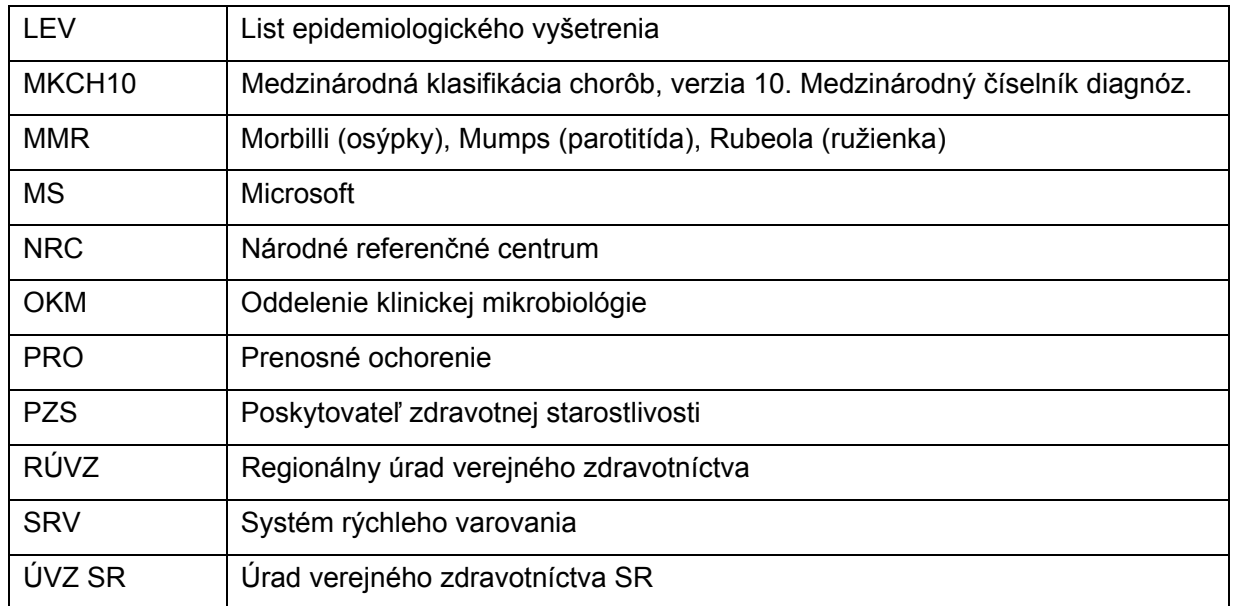

## **1.4 Referencie na použité zdroje informácií**

Pri vypracovávaní špecifikácie boli použité nasledujúce základné zdroje informácií:

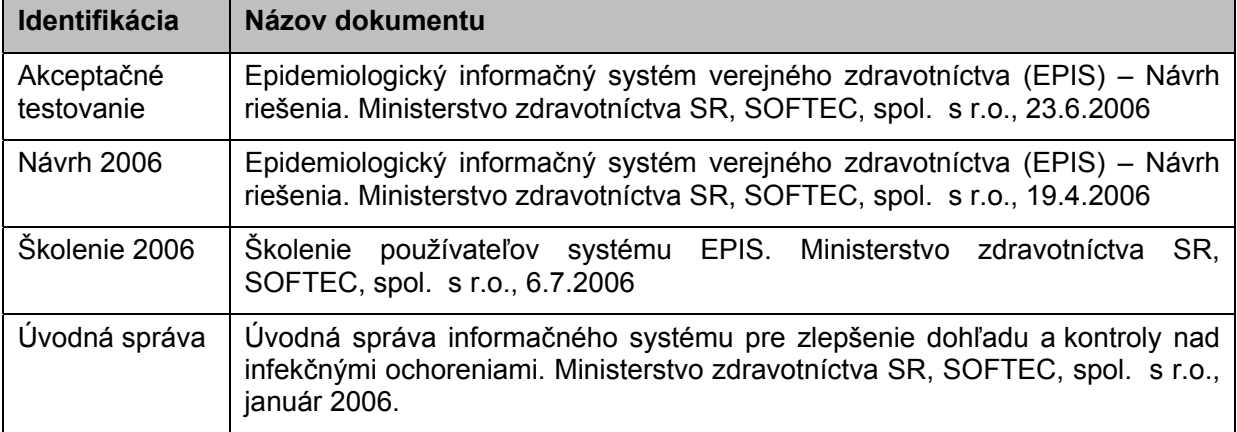

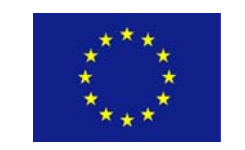

Vývoj informačného systému pre zlepšenie dohľadu a kontroly nad infekčnými ochoreniami a dodanie aplikačného programového vybavenia pre Úrad verejného zdravotníctva SR a Regionálne úrady verejného zdravotníctva SR

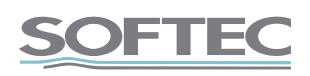

# **2 Ovládanie systému**

## **2.1 Menu a typy okien**

Po prihlásení do systému EPIS sa zobrazí okno, v ktorého ľavej časti je umiestnené menu. V hornej časti sa zobrazuje linka pre odhlásenie sa zo systému a linka na aktualizáciu popisných údajov o prihlásenom používateľovi a *zmenu hesla prihláseného používateľa*.

Po prihlásení do systému EPIS sa zobrazí okno, v ktorého ľavej časti je umiestnené menu. V hornej časti sa zobrazuje linka pre odhlásenie sa zo systému a linka na aktualizáciu popisných údajov o prihlásenom používateľovi s možnosťou zmeny hesla prihláseného používateľa.

**Menu** obsahuje ponuku funkcií, ktoré má používateľ k dispozícií. Ak položka menu obsahuje iné položky (označuje skupinu položiek), kliknutím na symbol [+] alebo samotnú skupinovú položku možno položky rozšíriť (zobraziť včlenené položky). Znova skryť skupinu možno kliknutím na symbol [-].

Kliknutím na položku menu sa vyvolá buď **zoznamové okno** (skrátene zoznam) alebo **formulárové okno** (skrátene formulár).

## **2.1.1 Zoznamové okno**

Zoznamové okno obsahuje postupnosť riadkov. Tieto riadky sa v terminológii informačných systémov zvyčajne nazývajú záznamy. Nad samotným zoznamovým oknom sa zvyčajne nachádza okno pre filter.

**Filter** slúži na zúženie výberu záznamov v zozname zadaním filtračného kritéria (podmienky pre výber záznamov). Zobrazenie filtrovacieho formulára možno potlačiť kliknutím na symbol [-] a znova obnoviť kliknutím na symbol [+] pri formulári filtra. Filtračné kritérium sa nastaví zadaním hodnôt do vstupných položiek a potvrdením tlačidlom <Nastav filter>. Tlačidlo <Zmaž filter> sa používa na zrušenie nastavenej resp. pripravovanej výberovej podmienky.

**Systém nerozlišuje medzi veľkými a malými písmenami** v editovacej položke filtra. Napr. kód diagnózy B15 je možné zadať tak B15 ako aj b15, systém v oboch prípadoch nájde príslušnú diagnózu v číselníku. Systém však **rozlišuje písmená s diakritikou**, napr. priezviská Kovac, Kovác, Kovač, Kováč považuje všetky za navzájom rôzne.

V editovacích položkách filtra (polia bez ponuky) možno používať pre označenie ľubovoľného reťazca znak "%" (percento) alebo "\*" (hviezdička). Napr. ak sa pri vyhľadávaní diagnózy podľa názvu zadá **%hep%**, systém nájde spolu 23 záznamov, ktoré obsahujú v svojom názve znakový reťazec *hep* (Akútna *hep*atitída A, *Hep*atitída A s pečeňovou kómou, Akútna *hep*atitída B s ag.delta s pečeň.kómou, atď.). Ak sa zadá znak % iba na konci, znamená to, že znakový reťazec musí presne začínať príslušnými písmenami. Napr. ak sa pri vyhľadávaní diagnózy podľa názvu zadá **hep%**, systém nájde iba 1 záznam (*Hep*atitída A s pečeňovou kómou). Znak % na konci znakového reťazca netreba uvádzať, **systém ho vo filtri dopĺňa automaticky**. Ak sa napr. zadá **hep**, pre systém to znamená to isté, ako keby používateľ zadal **hep%** a nájde 1 takúto diagnózu (*Hep*atitída A s pečeňovou kómou)

Na zastupovanie jedného znaku je možné zadať znak " " (podčiarkovník). Ak chceme napr. vyhľadať všetky ambulancie pre pediatrov podľa kódu ambulancie, zadáme 8-krát

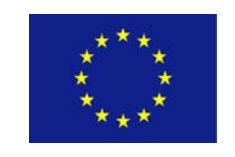

Vývoj informačného systému pre zlepšenie dohľadu a kontroly nad infekčnými ochoreniami a dodanie aplikačného programového vybavenia pre Úrad verejného zdravotníctva SR a Regionálne úrady verejného zdravotníctva SR

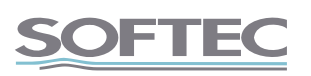

podčiarkovník a potom číslicu 0, t.j. \_\_\_\_\_\_\_\_0. Systém vtedy nájde všetky pediatrické ambulancie (Kód PZS je 15-miestny, napr. 26-0101-00207, pričom znak 0 na 9. mieste označuje pediatrickú ambulanciu a znak 1 na tomto mieste, mieste ambulanciu pre dospelých.)

Pozn.: Tlačidlo *<Nastav filter>* je nastavené ako očakávaná akcia a preto sa aktivuje (spustí) po stlačení klávesy <Enter> pri editácií vstupných polí bez ponuky.

**Zoznam** – obsahuje záznamy zodpovedajúce preddefinovanému prístupu používateľa a nastavenému filtračnému kritériu. Z riadku možno prejsť na zobrazenie detailu kliknutím na linku prechodu na formulár (hrubo zvýraznená podtrhnutá položka v riadku) alebo označením riadku a stlačením tlačidla *<Prezri>, <Zmeň>, <Zmaž>* prípadne iného tlačidla, ak to systém umožňuje pre konkrétnu rolu používateľa. Kliknutia na linku otvorí formulár v režime *<Zmeň>.*

Informácia o počte vybratých riadkov v zozname, o aktuálnej stránke zoznamu a celkovom počte strán zoznamu je nad riadkami zoznamu. Nad riadkami sú aj tlačidlá na ovládanie pohybu v zozname  $\mathbb{R} \times \mathbb{R}$  lch význam v poradí je: prechod na prvú stránku, prechod na predošlú zoznamu, prechod na nasledujúcu stránku a prechod na poslednú stránku zoznamu.

**Označenie riadku** slúži k výberu záznamu pre ďalšiu operáciu. Označenie vybratého záznamu sa vykoná kliknutím na riadok zoznamu. Označený riadok sa zvýrazní. Označenie riadku nemožno použiť (nie je funkčné) kliknutím v hodnotovom políčku (check box) alebo v políčku určenom k prechodu na detailné zobrazenie záznamu (hrubo zvýraznená podtrhnutá položka v riadku zoznamu – linka na záznam).

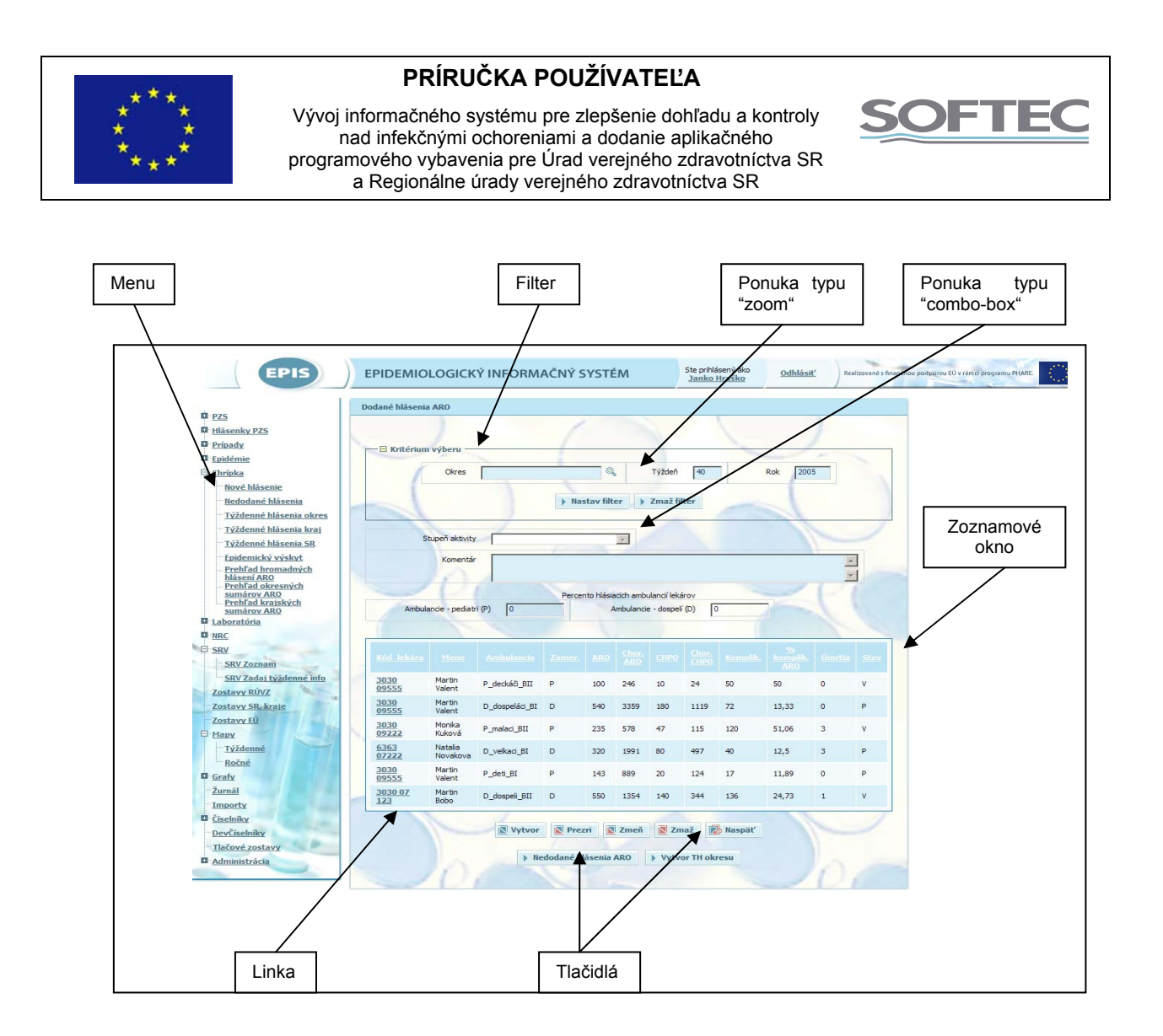

## **2.1.2 Formulárové okno**

Formulárové okno slúži na vytvorenie záznamu alebo jeho zmenu. Obsahuje množinu položiek.

Poznámka: Vo formulárovom okne môže byť vnorené ako jeho časť zoznamové okno (napr. vo formulárovom okne pre epidemiologický prípad je vnorené zoznamové okno rezistencií na antibiotiká).

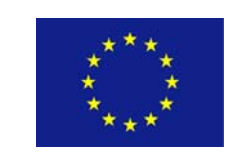

Vývoj informačného systému pre zlepšenie dohľadu a kontroly nad infekčnými ochoreniami a dodanie aplikačného programového vybavenia pre Úrad verejného zdravotníctva SR a Regionálne úrady verejného zdravotníctva SR

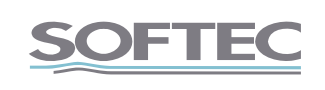

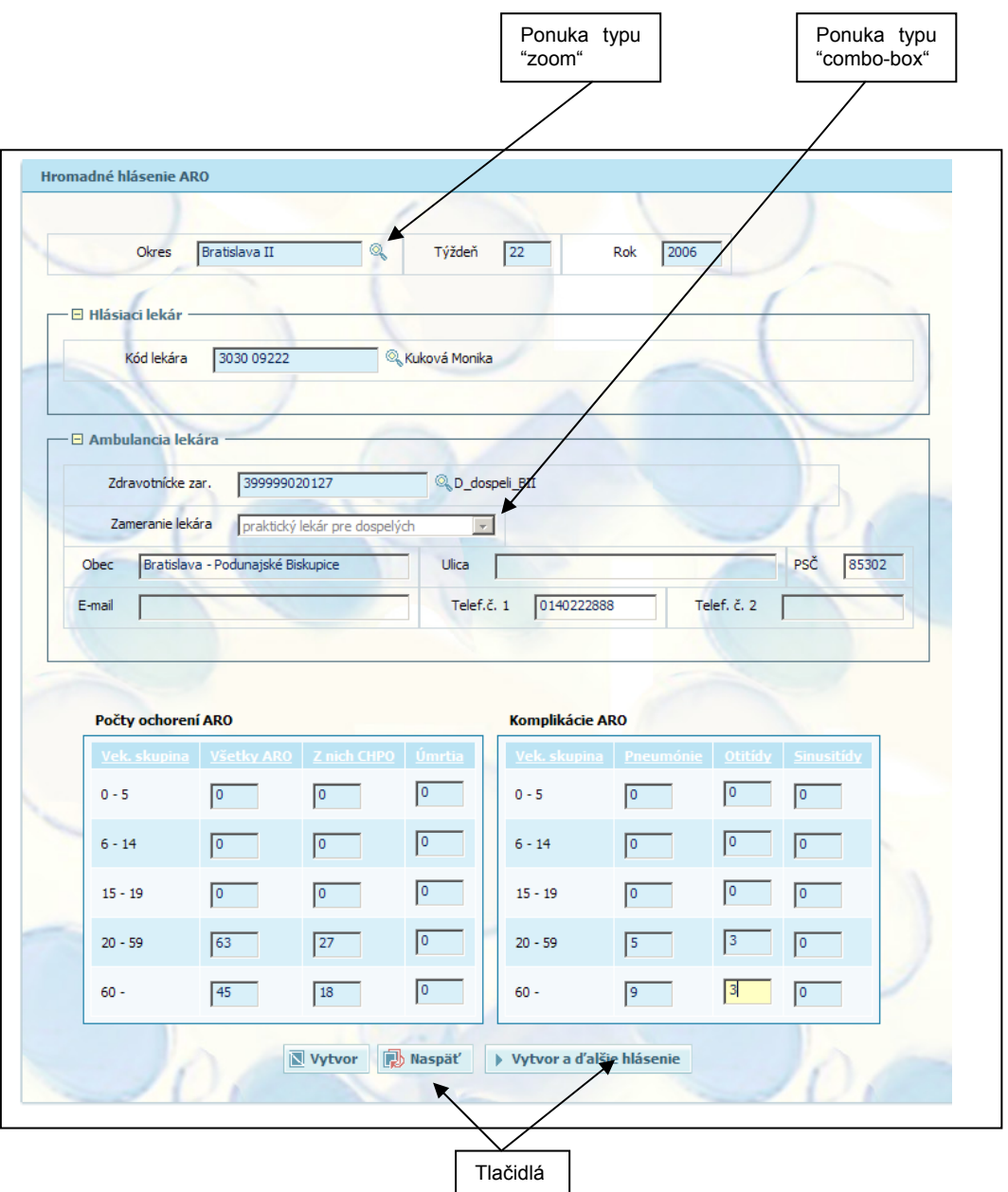

## **2.2 Ovládacie prvky**

**Zápis do položky formulára** alebo položky filtra je štandardný. Do položky sa možno presunúť kurzorom pomocou myši alebo postupne položkami prechádzať pomocou klávesy <Tab> (späť cez <Shift> <Tab>). V rámci položky platia bežne používané klávesy a pravidlá.

Hodnoty niektorých položiek sa vyberajú z definovanej **ponuky.** Ponuka môže byť viacerých typov:

1. **Ponuka typu "zoom"**. – Takáto položka je označená ikonou (lupa). Po kliknutí na ikonu sa objaví nové okno so zoznamom. V samotnej ponuke je zvyčajne k dispozícií

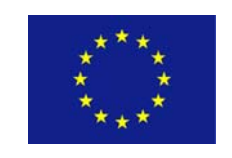

Vývoj informačného systému pre zlepšenie dohľadu a kontroly nad infekčnými ochoreniami a dodanie aplikačného programového vybavenia pre Úrad verejného zdravotníctva SR a Regionálne úrady verejného zdravotníctva SR

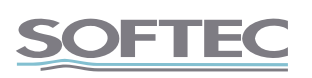

filter na rýchlejšie vyhľadanie požadovaného záznamu. Nevyhnutnou podmienkou výberu je označenie vybratého záznamu. Po kliknutí na tlačidlo *<Vyber>* sa dosadí hodnota z vybraného záznamu do poľa, z ktorého sa ponuka vyvolala. *Dosadenie hodnoty je rýchlejšie, ak sa na zázname použije dvojklik ľavým tlačidlom myši.* Kliknutím na tlačidlo *<Zatvoriť>* sa ponuka ukončí bez výberu položky.

Do položky typu zoom je možné aj priamo písať hodnotu bez kliknutia na ikonu . Ai v tomto prípade sa vykoná kontrolu na zhodu s ponukou. Táto kontrola sa, podľa nastavenia položky, vykoná buď ihneď po opustení položky alebo až pri spracovávaní celého formulára.

2. **Ponuka typu "combo-box".** – Takáto položka obsahuje ikonu **. Po kliknutí na ikonu**  možno vybrať len zo zobrazenej ponuky kliknutím na požadovanú hodnotu alebo pomocou kláves  $\theta$  a  $\hat{v}$  v takejto vstupnej položke.

Výber je možné urýchliť napísaním prvého znaku z ponuky. V tomto prípade sa systém nastaví na prvú hodnotu z ponuky začínajúcu daným znakom. Upozornenie: Neodporúčame, aby sa používateľ snažil napísať aj druhý znak hodnoty, pretože podľa štandardu HTML sa toto nebude chápať ako druhý znak, ale ako zmena predtým napísaného prvého znaku.

3. **Ponuka typu "kalendár"**. – Táto položka obsahuje ikonu **. 1998**. Po kliknutí na ikonu **i sa** sa objaví kalendár, v ktorom si v hornej časti možno z ponuky vybrať mesiac a rok a kliknutím na deň v danom mesiaci sa dátumový údaj prenesie do formulára.

Do položky typu kalendár je možné dátum napísať aj priamo, vo formáte *deň.mesiac.rok,*  t.j. deň, mesiac, rok sú navzájom oddelené bodkami. Napr. 1.2.2006, 15.9.2006, 1.12.2006, 15.12.2006. Do položky je možné zapísať deň a mesiac aj s vedúcimi nulami (napr. 01.02.2006); vedúce nuly však systém automaticky odstráni. Rok sa štandardne píše štyrmi ciframi, t.j. vrátane storočia. Ak sa napíšu iba posledné dve cifry roku (napr. 06), systém pri zápise do databázy automaticky doplní prvé dve cifry "20" (v našom príklade bude rok 2006). Ak sa Formálna správnosť dátumu sa zvyčajne kontroluje až po odoslaní celého formulára (tlačidlom Vytvor, Potvrď a pod.).

Systém poskytuje dva základné prvky na vyvolanie iného okna z daného okna alebo spustenie nejakej akcie. Týmito prvkami sú:

- **tlačidlo**
- **linka**  linka je zobrazená podčiarknutým textom a zvýraznená zhrubnutým typom písma.

## **2.3 Chyby**

Systém obsahuje kontroly zadaných hodnôt používateľom. Keď zistí chybu, podľa typu kontroly, označí ružovou farbou a ikonou **príslužnú položku a/alebo v hornej časti** formulára v ružovom rámčeku vypíše slovne zistené chyby.

Na nasledujúcom obrázku je ukážka formulára hlásenky, na ktorom systém zistil dve chyby: nevyplnenú povinnú položku Priezvisko a nevyplnenú povinnú položku Kód diagnózy. Obe uvedené položky systém farebne vyznačil a zároveň v hornej časti formulára v ružovom

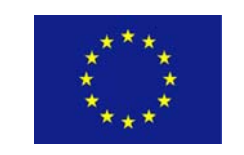

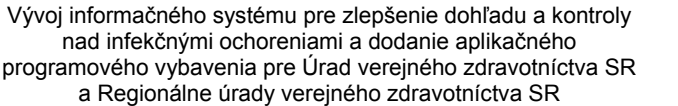

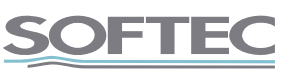

rámčeku vypísal texty: "Prosím vyplňte hodnotu Priezvisko" a "Prosím vyplňte hodnotu Kód diagnózy".

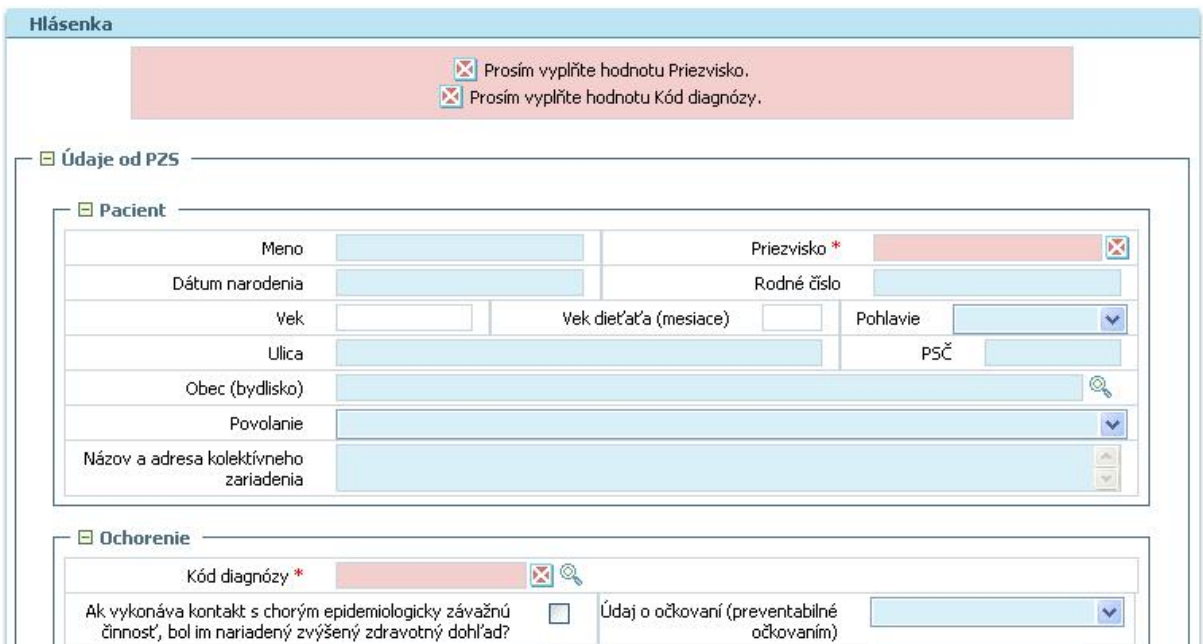

**Upozornenie: Ak systém zistí a vypíše chybu, znamená to tiež, že údaje neboli uložené do databázy. Používateľ by mal chyby opraviť** a opätovne (tlačidlom Vytvor, Potvrď a pod.) sa pokúsiť opravené údaje uložiť do databázy. V prípade, že tak neurobí (napr. stlačí tlačidlo Naspäť, Naspäť na zoznam alebo klikne na menu položku, údaje, ktoré boli natypované po poslednom uložení do databázy sa nenávratne stratia!

V závislosti od konkrétnej položky sa kontrola chýb môže vykonávať buď:

- okamžite po opustení položky príkladom je kontrola kód diagnózy na číselník diagnóz alebo obce bydliska na číselník obcí vo formuláre hlásenky
- po odoslaní formulára na uloženie do databázy príkladom je kontrola rodného čísla voči dátumu narodenia vo formuláre hlásenky.

Niekedy sa môže stať, že systém prestane ako celok fungovať ("zamrzne"). Takáto chyba môže nastať z týchto príčin:

- 1 Výpadok internetového pripojenia Tento výpadok môže byť spôsobený tak výpadkom u poskytovateľa internetového pripojenia, ako aj chybou v komponentoch na príslušnom RÚVZ alebo ÚVZ.
- 2 Chybným nastavením parametrov internetového prehliadača napríklad z dôvodu doinštalovania produktov tretích strán do prehliadača, ktoré blokujú otváranie "pop-up" okien.
- 3 Výpadkom alebo chybou v serveroch v Banskej Bystrici.
- 4 Chybou v programe EPIS.

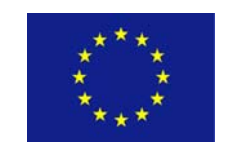

Vývoj informačného systému pre zlepšenie dohľadu a kontroly nad infekčnými ochoreniami a dodanie aplikačného programového vybavenia pre Úrad verejného zdravotníctva SR a Regionálne úrady verejného zdravotníctva SR

SOFTI

Zistenie jednej z uvedených príčin je dôležité, pretože ich riešia rôzne organizácie. V prvom prípade by sa mal používateľ presvedčiť, či mu funguje na príslušnom RÚVZ internetové pripojenia (vyvolaním nejakej internetovej stránky inej ako EPIS – najlepšie takej, ktorá obsahuje dátum a čas). Ak internetové pripojenie funguje, mal by opätovne vyskúšať systém EPIS. Ak ďalej nemôže so systémom EPIS pracovať, mal by sa kontaktovať na iný RÚVZ, či tento môže so systémom (a danou funkcionalitou) pracovať. Ak iný RÚVZ môže pracovať, ide o chybu typu 1 alebo 2 a je potrebné je v spolupráci s informatikom riešiť na danom RÚVZ. Ak ani iný RÚVZ nedokáže pracovať, ide pravdepodobne o chybu 3 alebo 4 a treba kontaktovať správcu systému EPIS v Banskej Bystrici. Tento posúdi, či ide o chybu 3 alebo 4. Ak ide o chybu typu 4, poprosíme daného používateľa, aby správcovi do Banskej Bystrice (elektronickou poštou) poslal popis chyby: v ktorej obrazovke (a položke) a po vykonaní akých operácií používateľom chyba nastáva, resp. číslo prípadu (číslo protokolu OKM/NRC a pod.) pri ktorom nastala táto chyba. Presný popis chyby uľahčí odhalenie jej príčiny v systéme a urýchli odstránenie tejto chyby.

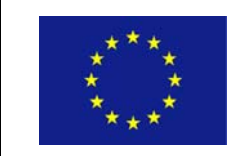

Vývoj informačného systému pre zlepšenie dohľadu a kontroly nad infekčnými ochoreniami a dodanie aplikačného programového vybavenia pre Úrad verejného zdravotníctva SR a Regionálne úrady verejného zdravotníctva SR

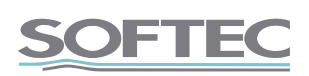

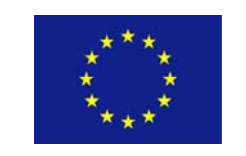

Vývoj informačného systému pre zlepšenie dohľadu a kontroly nad infekčnými ochoreniami a dodanie aplikačného programového vybavenia pre Úrad verejného zdravotníctva SR a Regionálne úrady verejného zdravotníctva SR

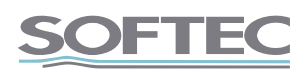

# **3 Prenosné ochorenia**

## **3.1 Hlásenka prenosného ochorenia PZS**

### **Menu: PZS Nová hlásenka prenosného ochorenia**

### **Účel:**

Vytvorenie elektronického hlásenia prenosného ochorenia poskytovateľom zdravotnej starostlivosti cez internet do systému EPIS

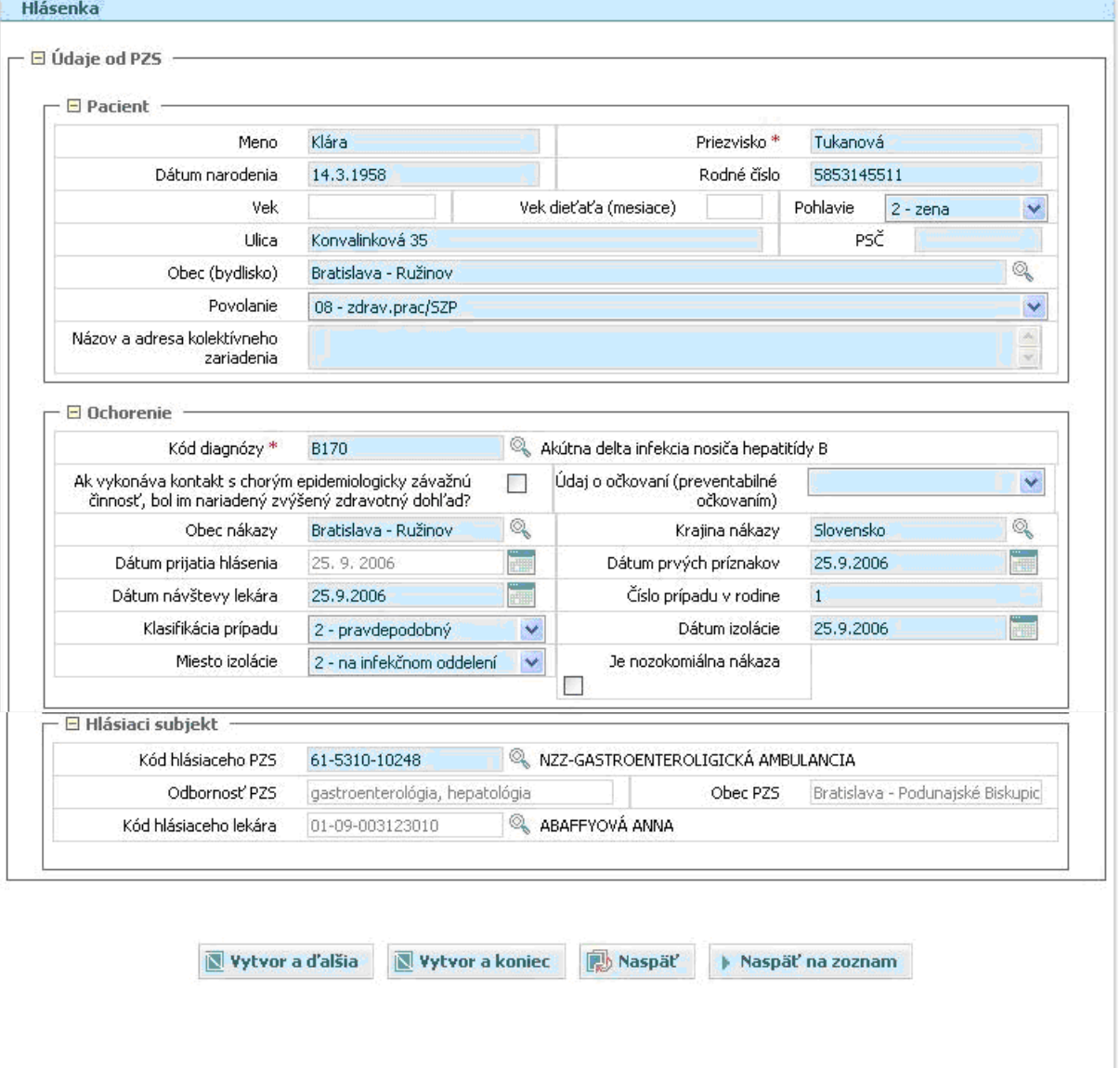

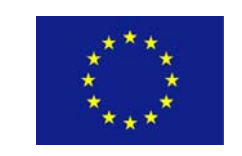

Vývoj informačného systému pre zlepšenie dohľadu a kontroly nad infekčnými ochoreniami a dodanie aplikačného programového vybavenia pre Úrad verejného zdravotníctva SR a Regionálne úrady verejného zdravotníctva SR

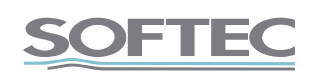

### **Tlačidlá:**

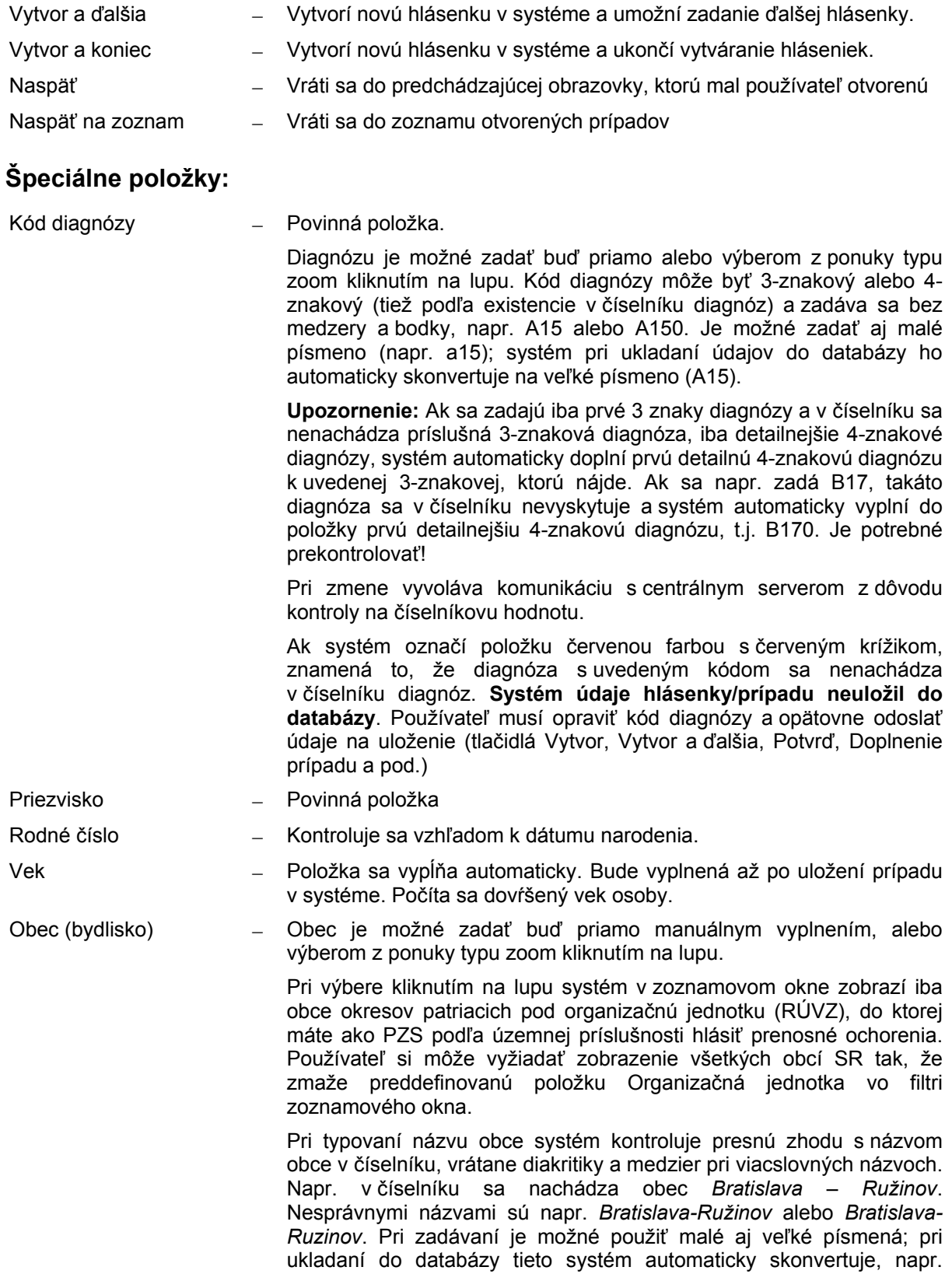

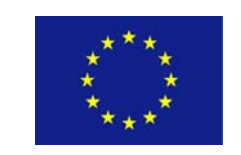

Vývoj informačného systému pre zlepšenie dohľadu a kontroly nad infekčnými ochoreniami a dodanie aplikačného programového vybavenia pre Úrad verejného zdravotníctva SR a Regionálne úrady verejného zdravotníctva SR

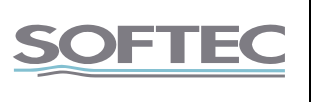

*Bratislava – ružinov* alebo *bratislava – Ružinov* skonvertuje na správne *Bratislava – Ružinov.* 

Pri typovaní používateľ nemusí vypísať celý názov obec, v prípade, že natypovaný reťazec znakov už jednoznačne určuje obec. Systém v súlade so všeobecným princípom fungovania položiek typu "zoom", vyhľadá obce, ktorých názov začína na zadaný znakový reťazec a do položky doplní prvú z týchto nájdených obcí. Stačí napr. ak používateľ natypuje *mart* a systém nájde iba jednu obec *Martin* a automaticky doplní do položky. Ak by však používateľ natypoval iba *mar,* systém by našiel viacero obcí a do položky by uviedol prvú z nich, ktorou je *Marcelová*.

**Upozornenie:** Číselník obcí je prebraný z číselníka obcí Štatistického úradu SR. Pre Bratislavu a Košice sú obcami ich jednotlivé mestské časti. Neexistuje tak obec Bratislava ani Košice. V prípade, že používateľ natypuje *Bratislava*, systém v súlade so všeobecným princípom fungovania položiek typu "zoom", nájde prvú obec, začínajúcu znakovým reťazcom *Bratislava*, čo je *Bratislava – Čunovo*.

Pri typovaní obce je možné využiť aj znaky %, resp. \_ (v kombinácii s nevypisovaním celého názvu obce). Napríklad namiesto *Bratislava – Ružinov* postačuje zadať *%- Ruž*.

Pri zadaní/zmene vyvoláva komunikáciu s centrálnym serverom s kontrolou na číselník.

Pri zadávaní viacerých hlásení za sebou sa predplní obcou z predchádzajúcej hlásenky.

**Upozornenie:** Napriek tomu, že obec bydliska nie je povinnou položkou, jej vypĺňanie veľmi odporúčame, pretože tento údaj sa využíva pri analýzach údajov.

Obec nákazy Po zadaní položky Obec (bydlisko) sa predplní na rovnakú hodnotu.

Ostatné pravidlá sú rovnaké ako pre položku Obec (bydlisko).

Je nozokomiálna nákaza Po zakliknutí vyvolá komunikáciu s centrálnym serverom. Následne sa obrazovka rozšíri o položky špecifické pre nozokomiálnu nákazu (Zdravotnícke zariadenie a ďalšie.)

Kód hlásiaceho PZS – Je váš kód, ktorý používate ako poskytovateľ zdravotnej starostlivosti. Kód môžete vyplniť manuálne, alebo ho vyberať z číselníka PZS (po kliknutí na lupu).

> Výber má predplnený filter, obsahuje iba PZS v pôsobnosti príslušného RÚVZ. , do ktorého hlási prenosné ochorenia používateľ a zároveň iba tie PZS, ktoré majú v číselníku zakliknutý príznak "Hlási prenosné ochor." Predplnené hodnoty vo filtri je možné vymazať, aby ponuka obsahovala všetky PZS Slovenska. Analogicky je pomocou filtra možné ohraničiť PZS podľa okresu alebo obce.

Odbornosť PZS Položka nie je editovateľná. Systém automaticky doplní hodnotu z číselníka PZS.

Obec PZS Položka nie je editovateľná. Systém automaticky doplní hodnotu z číselníka PZS.

Kód hlásiaceho lekára Je Váš kód lekára. Číselník je prebraný z číselníka Úradu pre dohľad nad zdravotnou starostlivosťou (Pracovný postup č. 3/2005).

Dátum prijatia hlásenia Položka nie je editovateľná. Systém automaticky doplní dátum

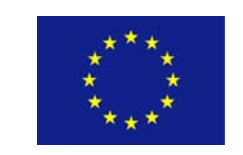

a Regionálne úrady verejného zdravotníctva SR

Vývoj informačného systému pre zlepšenie dohľadu a kontroly SOFTI nad infekčnými ochoreniami a dodanie aplikačného programového vybavenia pre Úrad verejného zdravotníctva SR

#### vytvorenia hlásenia.

### **Poznámky:**

Okno nového elektronického hlásenia PZS obsahuje podmnožinu položiek, ktorú má "hlásenka asistenta". Elektronické hlásenia PZS sú uchovávané samostatne mimo prípadov. Z elektronického hlásenia PZS je potrebné prípad vytvoriť.

## **3.2 Neprebraté hlásenky**

### **Menu: Hlásenky PZS Neprebraté hlásenky PZS**

#### **Účel:**

Zoznam elektronických hláseniek PZS, ktoré ešte neboli prebraté na RÚVZ.

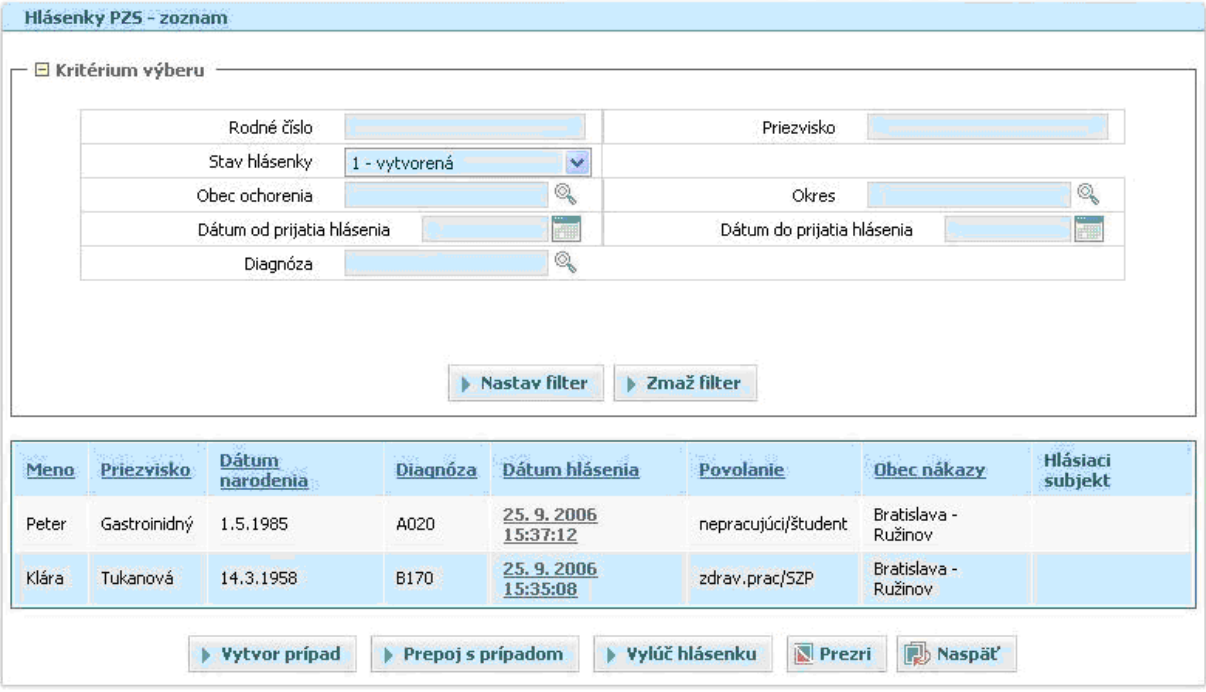

### **Tlačidlá:**

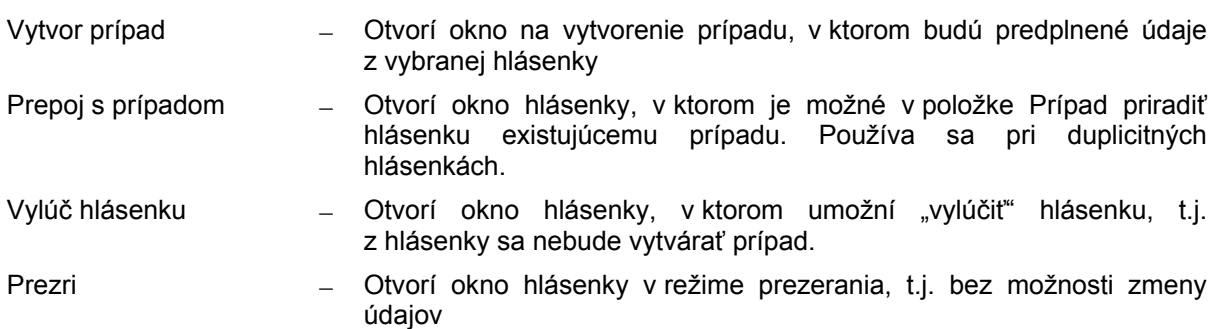

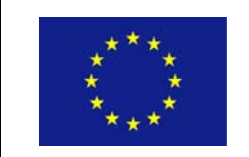

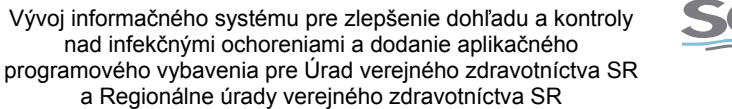

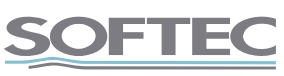

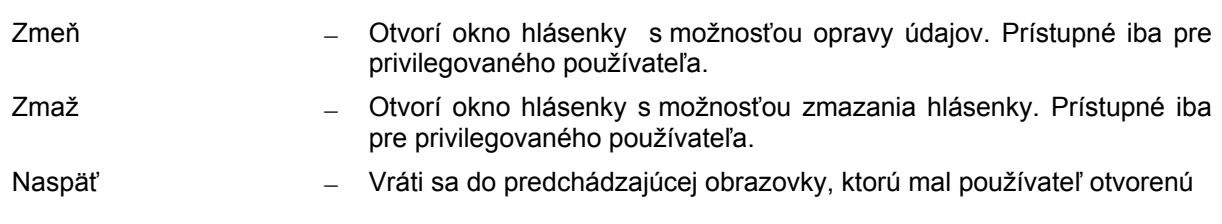

## **3.3 Prebraté hlásenky**

### **Menu: Hlásenky PZS Prebraté hlásenky PZS**

#### **Účel:**

Zoznam elektronických hláseniek PZS, ktoré už boli prebraté na RÚVZ. Ide o hlásenky, z ktorých boli vytvorené prípady alebo boli prepojené s existujúcimi prípadmi.

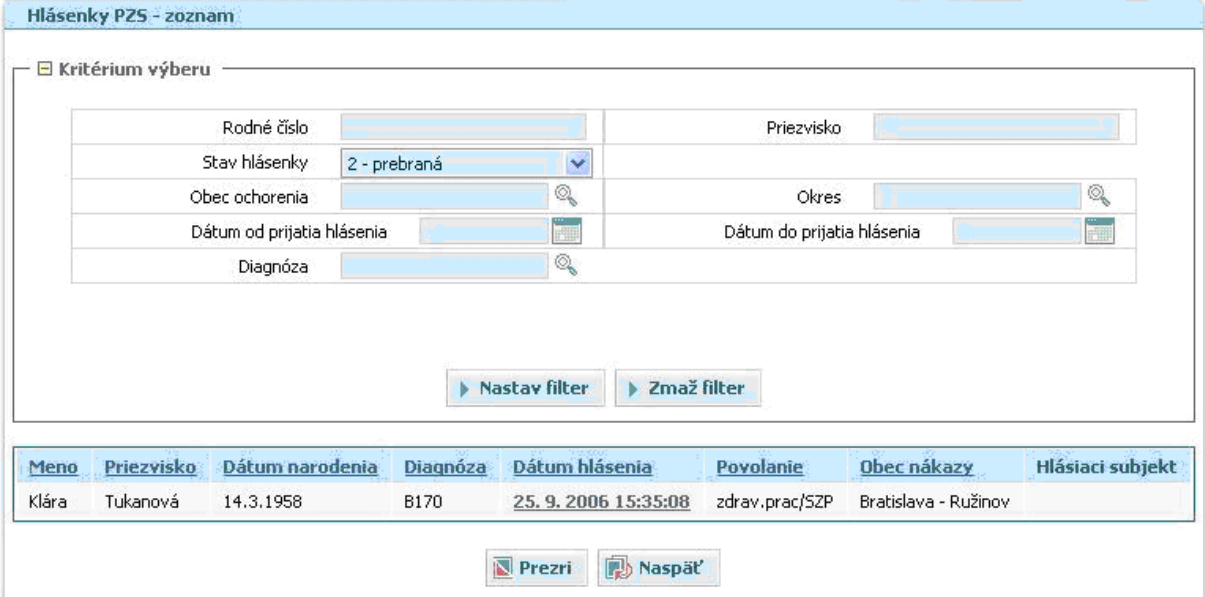

#### **Tlačidlá:**

Prezri – Otvorí okno hlásenky v režime prezerania, t.j. bez možnosti zmeny údajov

Naspäť Vráti sa do predchádzajúcej obrazovky, ktorú mal používateľ otvorenú

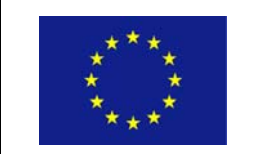

Vývoj informačného systému pre zlepšenie dohľadu a kontroly nad infekčnými ochoreniami a dodanie aplikačného programového vybavenia pre Úrad verejného zdravotníctva SR a Regionálne úrady verejného zdravotníctva SR

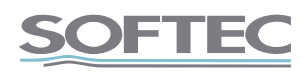

## **3.4 Vylúčené hlásenky**

### **Menu: Hlásenky PZS Vylúčené hlásenky PZS**

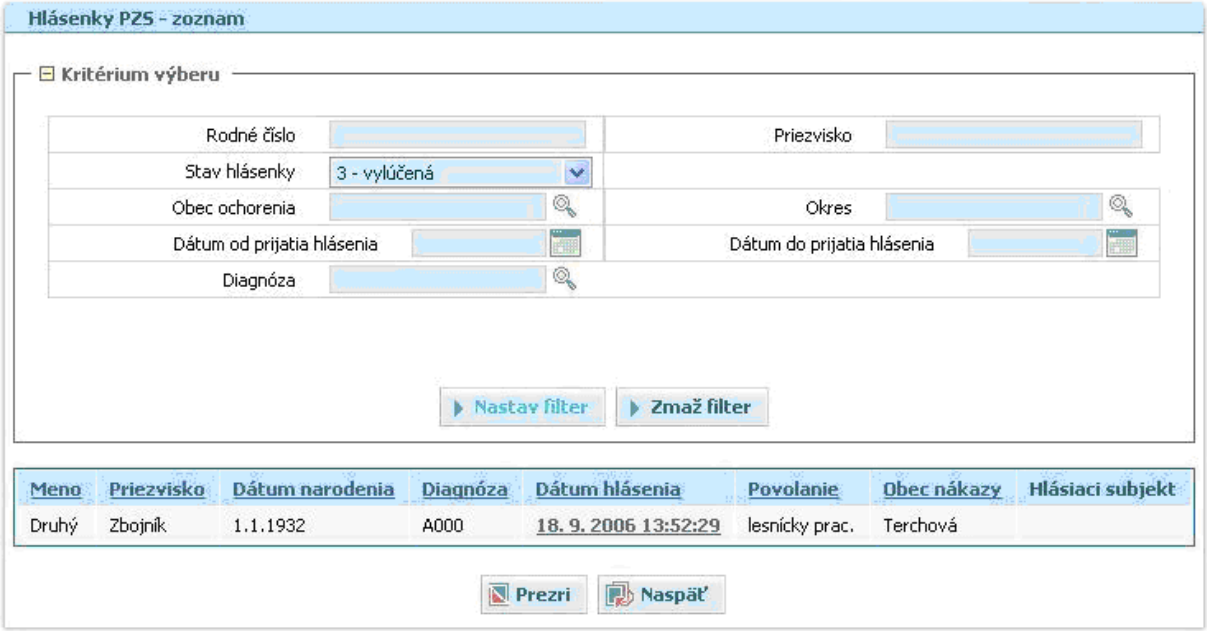

#### **Účel:**

Zoznam elektronických hláseniek PZS, ktoré už boli vylúčené na RÚVZ. Ide o hlásenky, ktoré RÚVZ považuje z epidemiologického hľadiska za nerelevantné, a preto sa z nich ani nevytvárajú prípady ani sa neprepájajú s existujúcimi prípadmi.

#### **Tlačidlá:**

Prezri Otvorí okno hlásenky v režime prezerania, t.j. bez možnosti zmeny údajov

Naspäť Vráti sa do predchádzajúcej obrazovky, ktorú mal používateľ otvorenú

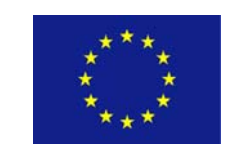

Vývoj informačného systému pre zlepšenie dohľadu a kontroly nad infekčnými ochoreniami a dodanie aplikačného programového vybavenia pre Úrad verejného zdravotníctva SR a Regionálne úrady verejného zdravotníctva SR

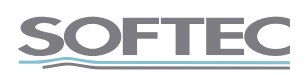

# **4 Chrípkové ochorenia**

## **4.1 Hromadné hlásenie ARO**

### **Menu: Nové hlásenie chrípky**

#### **Účel:**

Zapísanie hromadného hlásenia ARO cez Internet, resp. oprava údajov hlásenia.

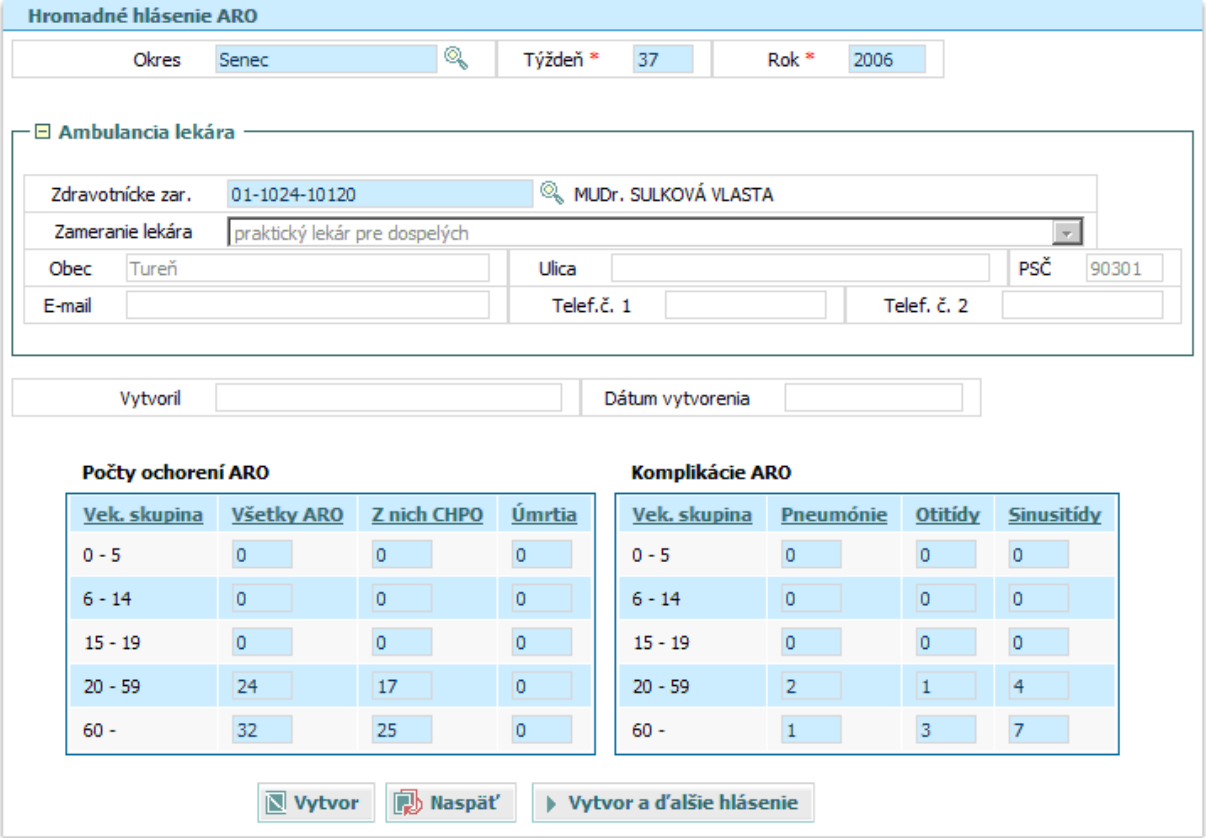

### **Tlačidlá:**

![](_page_20_Picture_105.jpeg)

![](_page_21_Picture_0.jpeg)

Vývoj informačného systému pre zlepšenie dohľadu a kontroly nad infekčnými ochoreniami a dodanie aplikačného programového vybavenia pre Úrad verejného zdravotníctva SR a Regionálne úrady verejného zdravotníctva SR

![](_page_21_Picture_3.jpeg)

![](_page_21_Picture_281.jpeg)

![](_page_22_Picture_0.jpeg)

Vývoj informačného systému pre zlepšenie dohľadu a kontroly nad infekčnými ochoreniami a dodanie aplikačného programového vybavenia pre Úrad verejného zdravotníctva SR a Regionálne úrady verejného zdravotníctva SR

![](_page_22_Picture_3.jpeg)

č. 2 sa automaticky údajmi o zdravotníckom zariadení z číselníka PZS.

![](_page_23_Picture_0.jpeg)

Vývoj informačného systému pre zlepšenie dohľadu a kontroly nad infekčnými ochoreniami a dodanie aplikačného programového vybavenia pre Úrad verejného zdravotníctva SR a Regionálne úrady verejného zdravotníctva SR

![](_page_23_Picture_3.jpeg)

![](_page_23_Picture_63.jpeg)